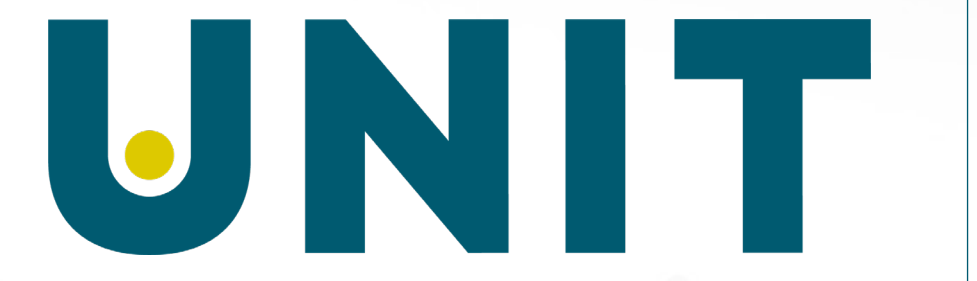

Direktoratet for IKT og fellestjenester i høyere utdanning og forskning

## Vurdering i EpN

ved Kjartan Iversen Brukerforum 24. mars 2021

# Vurdering i EpN

Målet med presentasjonen er:

- at deltagerne skal få innsikt i konseptet som ligger til grunn for løsningen
- å gi institusjonene et godt grunnlag for å teste og innføre løsningen

## Hva dekker vurderingsløsningen i EpN?

- Opprettelse av nye vurderingkombinasjoner
- Opprettelse av nye vurderingstider
- Periodebegrense eksisterende vurderingskombinasjoner
- Periodebegrense eksisterende vurderingstider

I et FS-perspektiv dekker løsningen alt som er innenfor den røde rammen her:

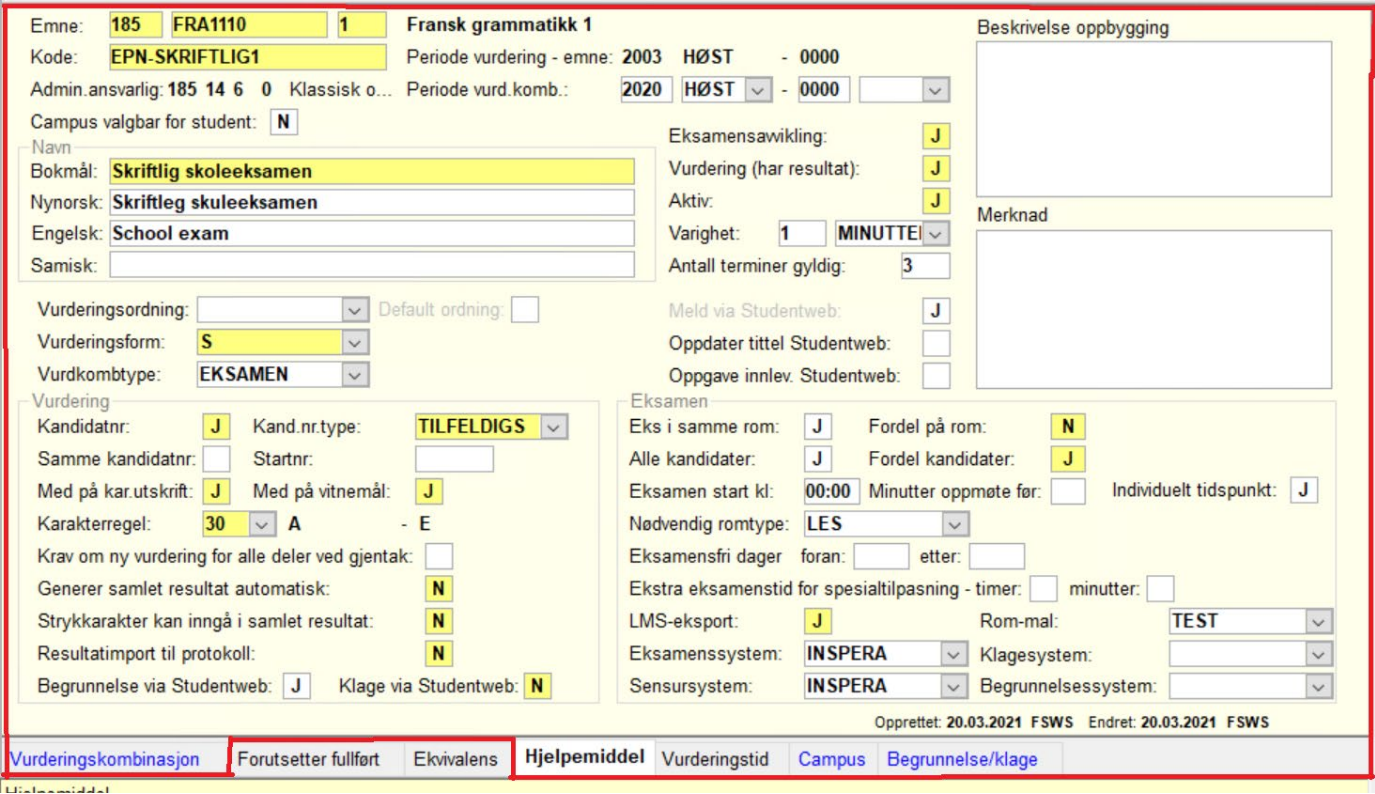

# Hva dekker ikke løsningen?

• Løsningen dekker ikke endringer i vurderingskombinasjoner og vurderingstider som er importert fra FS (bortsett fra fra/til periode -begrensning)

# Hvordan får man tilgang til løsningen?

I *Hovedinnstillinger* har man en *true*/*false*-bryter for å skru henholdsvis på og av vurderingsfunksjonene

### **Institusjons verdier**

true/false-bryter

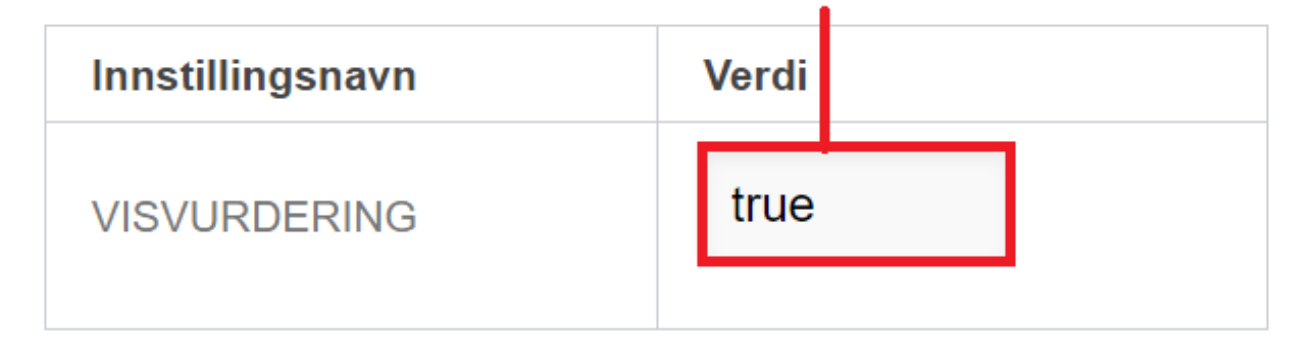

### Med VISVURDERING=false vises dette i enmeredigering, fanen Vurdering:

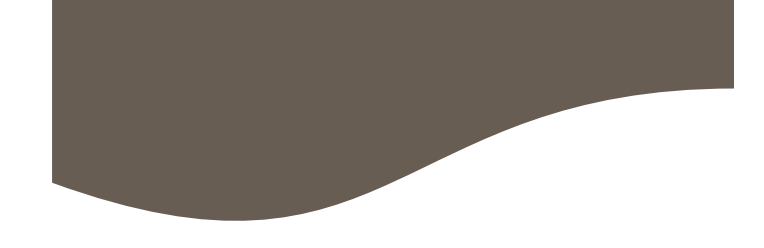

Endringsønsker for vurderinger:

Vurderinger i FS: 1 skriftlig prøve: Karakterregel: A-F Varighet: 4 timer

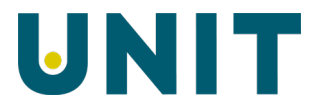

### Med VISVURDERING=true vises dette:

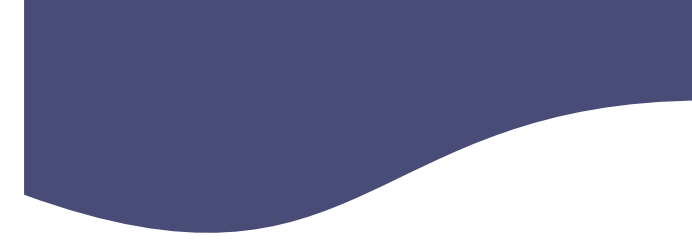

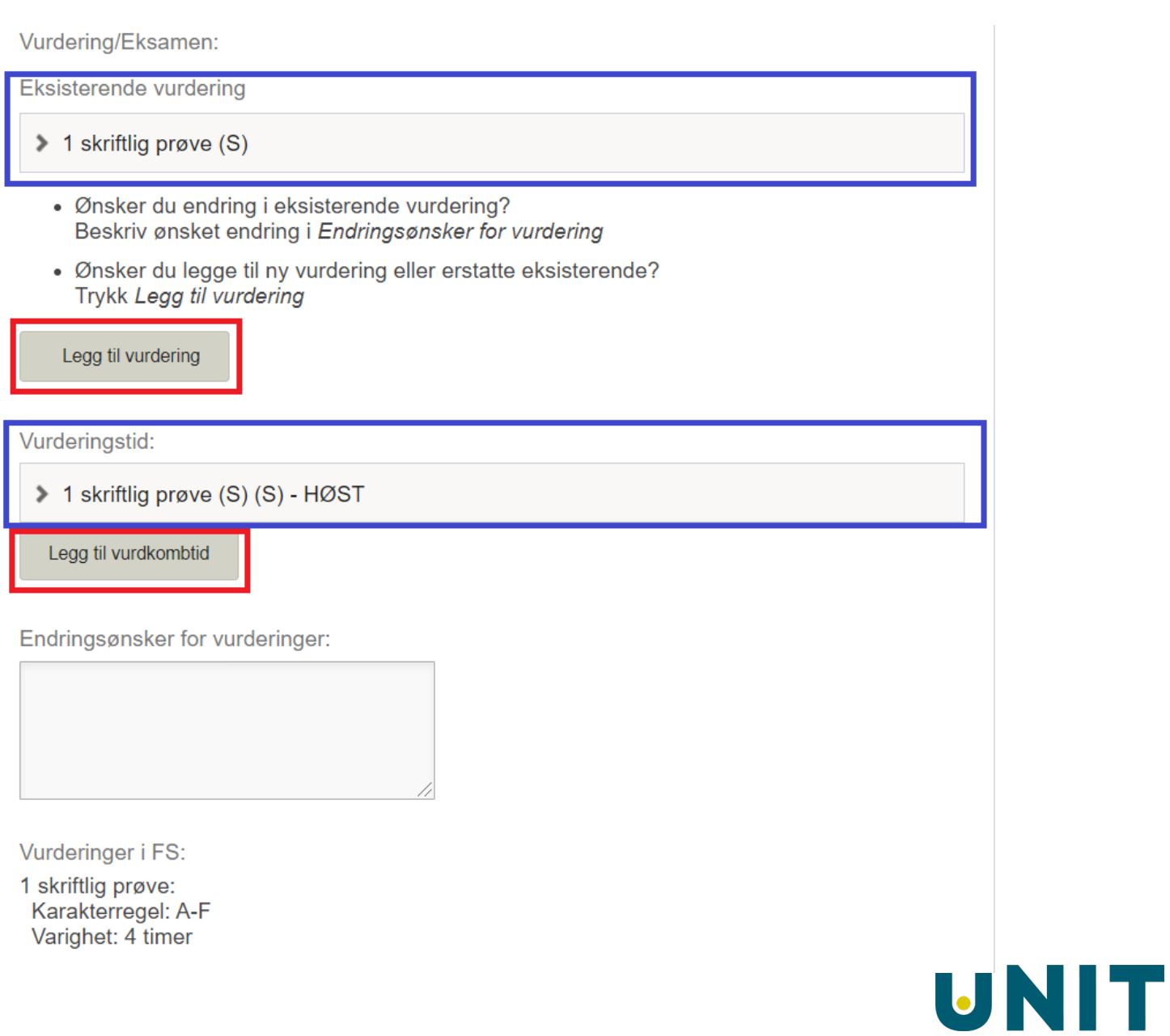

Men.. før man kan benytte løsningen må man:

- Velge hvilke *Vurderingsmaler* som skal brukes
- Angi verdilister for de ønskede vurderingsmalene
- Angi feltinnstillinger for vurderingskombinasjoner

## Hva er *Vurderingsmaler*?

- En vurderingsmal er et sett med regler som sikrer at tilgjengelige felt og tilgjengelige verdier for ulike vurderingsformer får en logisk og entydig sammensetning
- Noen av reglene er hardkodet i applikasjonen, noen må settes av lokal administrator

## Hvilke maler har man å velge i?

- *Innstillinger for vurderingsmaler* finnes nederst i feltinnstillinger I fanen *Vurderingskombinasjon*
- Foruten de 6 malene finnes malen *Samlet vurdering* som genereres automatisk ved behov og *Oblig* som opprettes senere i prosessen
- Med tomt felt eller '0' i *Maks antall* vil malen være utilgjengelig
- Med '1' eller høyere tall vil man kunne bruke malen x ganger, tilsvarende det tallet man har oppgitt, innenfor den enkelte vurderingskombinasjon
- Det er mulighet for å skrive hjelpetekst til brukerne ved behov for å klargjøre begreper

#### Innstillinger for vurderingsmaler

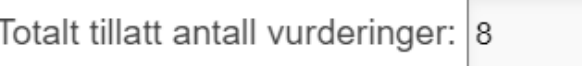

#### Vurderingsmaler

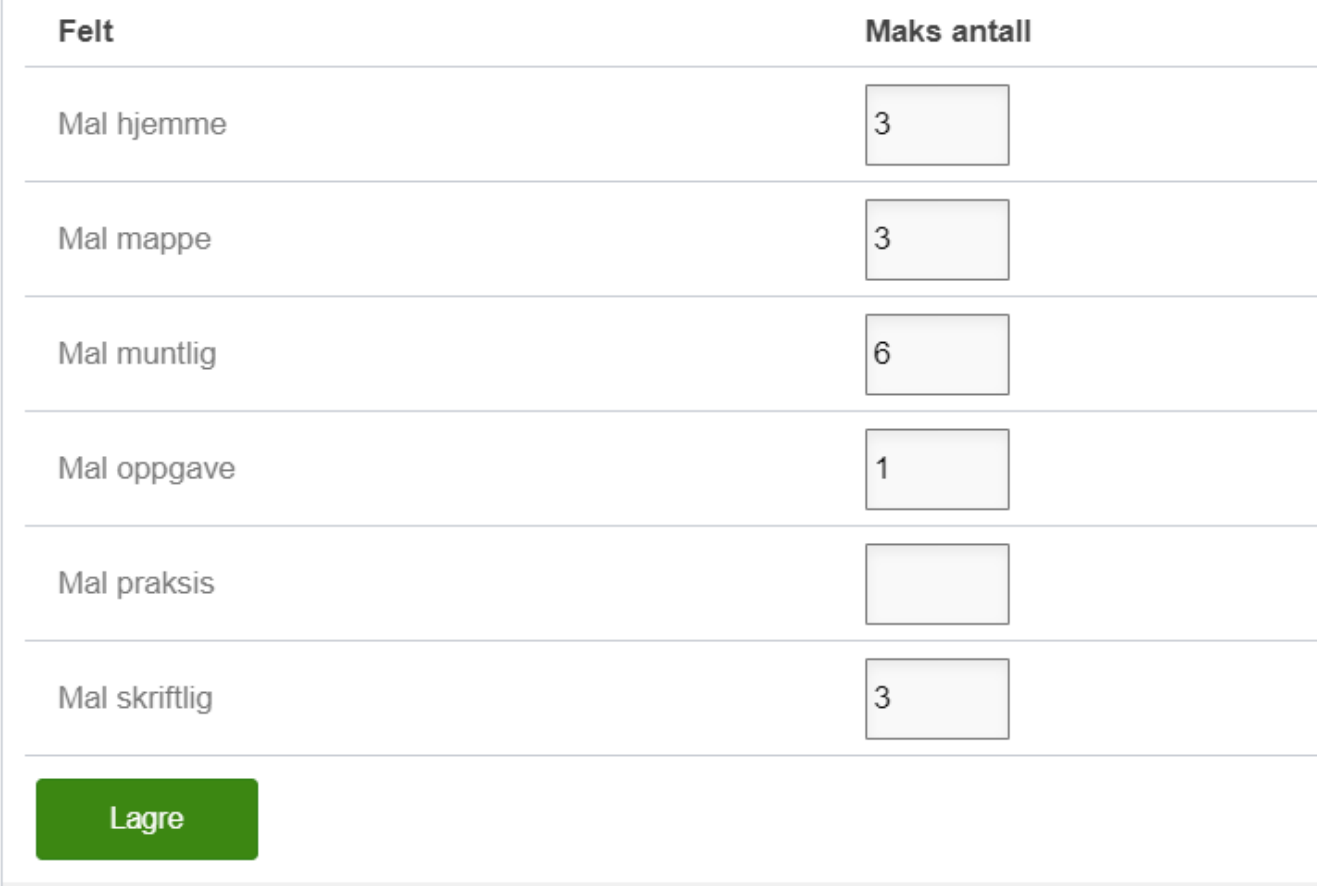

## Hvordan begrenser man verdier for den enkelte mal?

- Det skal velges 5 spesifikke verdilister for den enkelte mal
- NB: for verdiene 'vurdordning' og 'vurdkombtype' er det kun tillatt med 1 verdi pr mal

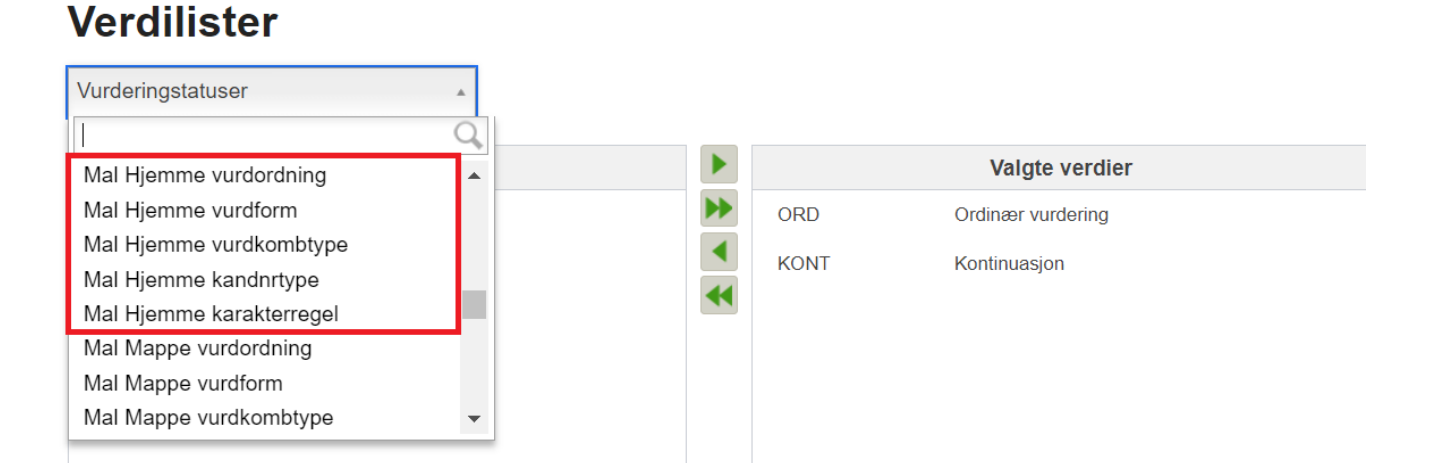

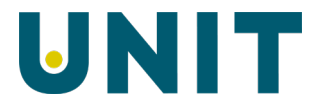

## Feltinnstillinger for vurderingskombinasjon

- Når man markerer boksen ved siden av feltnavnet ser man evt hardkodinger for den enkelte mal
- 'Eksamensavvikling' krever verdi i FS (gult felt)
- Alt er hardkodet uten at bruker trenger forholde seg til det bortsett fra mal 'Muntlig/Praktisk'

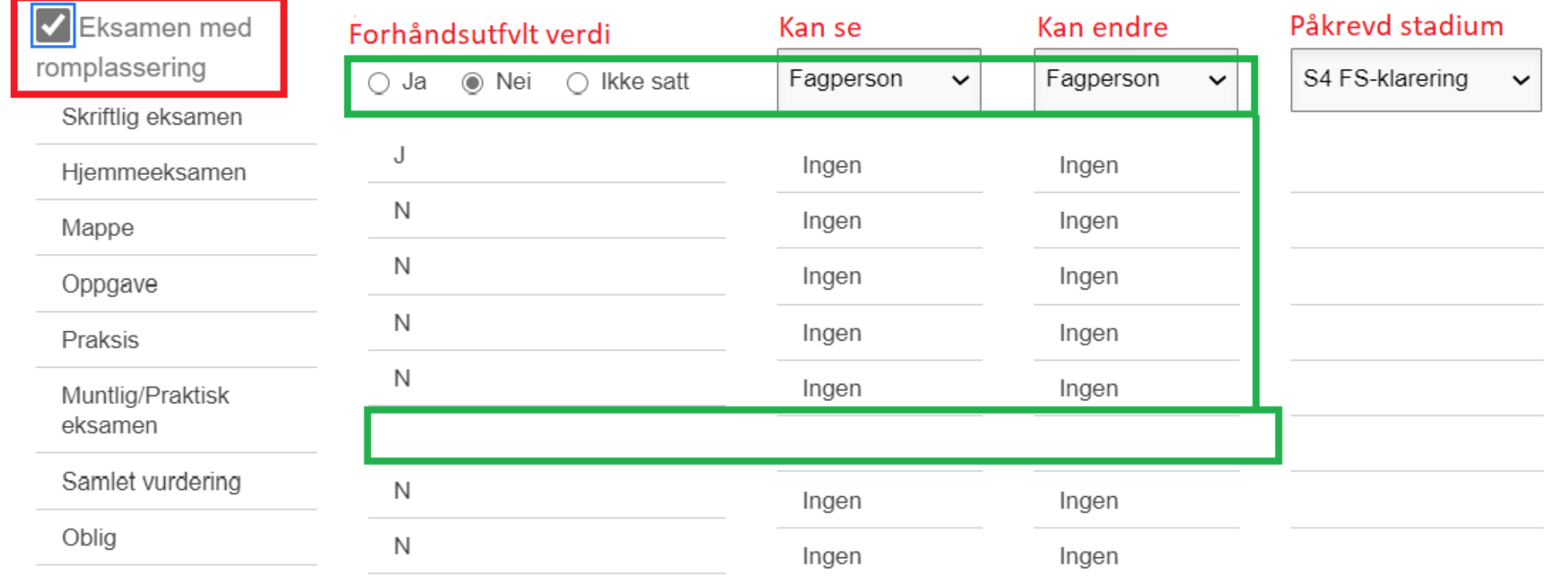

Når er funksjonen for vurderingskombinasjoner klar til bruk?

Når man har:

- a) valgt ønskede maler i *Innstillinger for maler*
- b) valgt verdier for den enkelte mal i verdilister
- c) satt feltinnstillinger for *Vurderingskombinasjon*

*Det kan lønne seg å bruke begrensningsmulighetene i verdilister og feltinnstillinger som et ledd i homogenisering av og opprydding i databruken i FS*

## La oss opprette en vurderingskombinasjon

- I emneredigering, fanen *Vurdering* har vi nå klikket på *Legg til vurdering* og valgt 1 Skriftlig og 1 Hjemmeeksamen
- Vi klikker så på *Opprett vurdering*

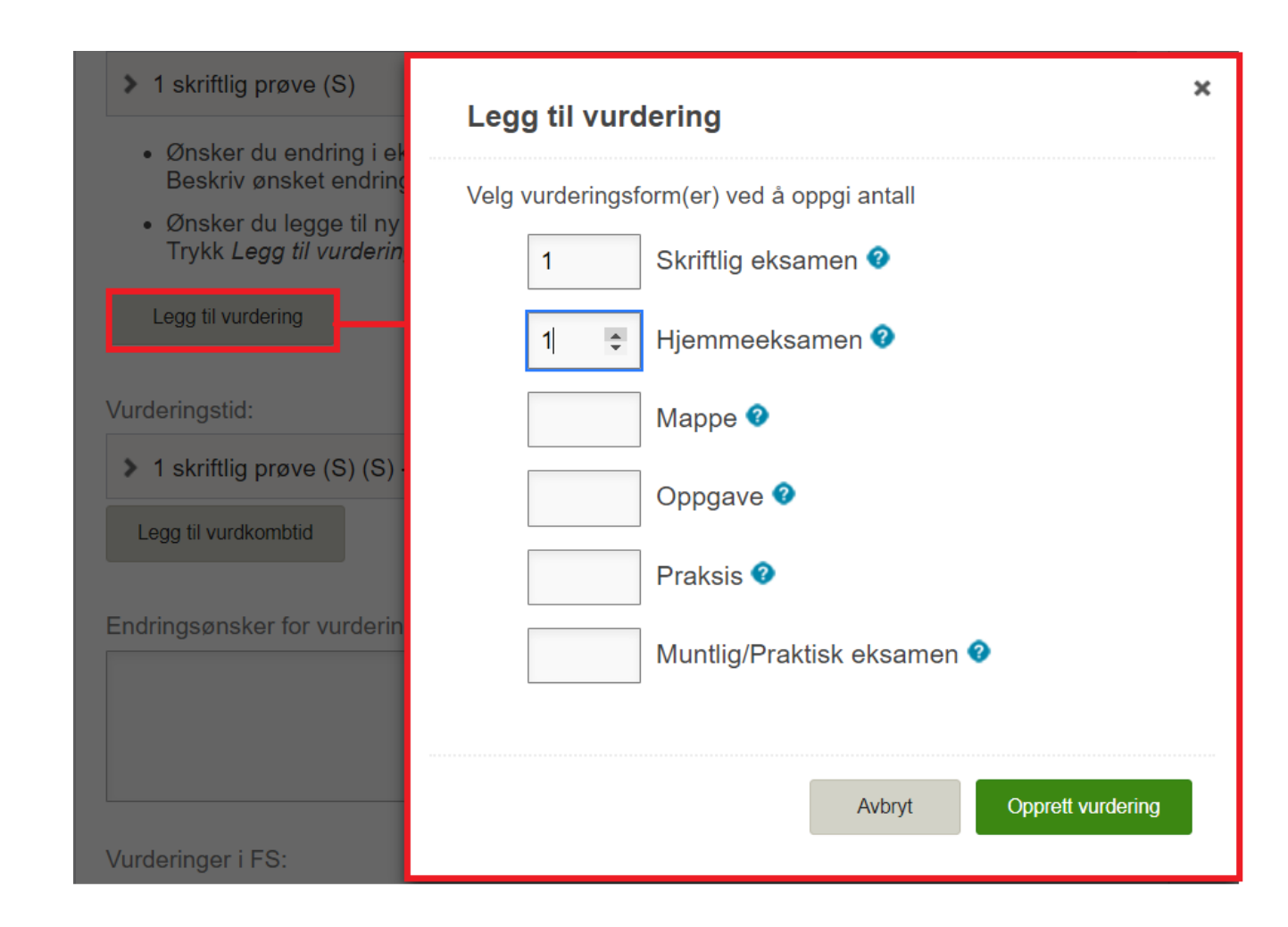

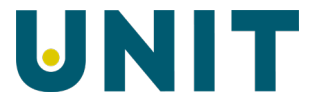

### Ny vurdering

- Den opprettede vurderingen framkommer nå under *Ny vurdering,* som har to funksjoner:
- En klikkbar lamell som viser tilhørende felt
- Et verktøy-ikon som tillater sletting og/eller oppretting av flere vurderinger i strukturen

#### Vurdering/Eksamen:

Eksisterende vurdering

#### > 1 skriftlig prøve (S)

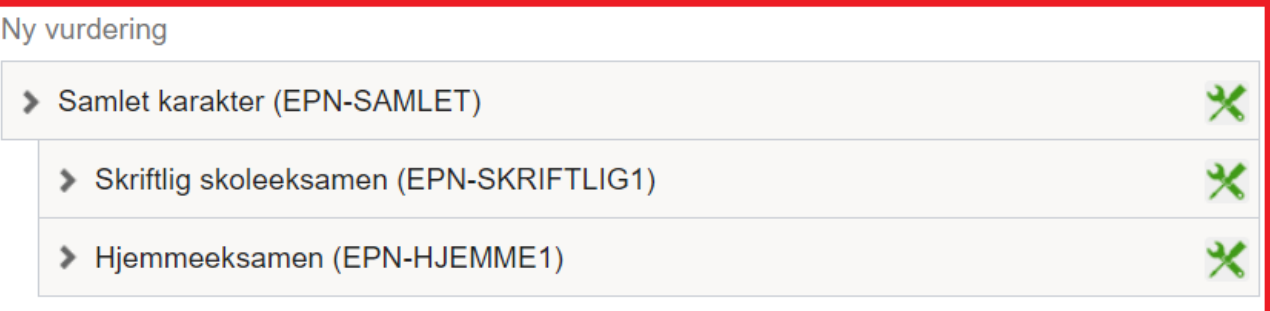

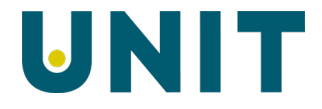

### Vurderings-lamellen

- Ved klikk på lamellen får man tilgang til tilhørende felt
- EpN varsler om feil og mangler i vurderingen, på vanlig mate (varseltrekanter og varselmeldinger)
- NB navnet i lamellen tilsvarer alltid Bokmålnavnet i kombinasjonen

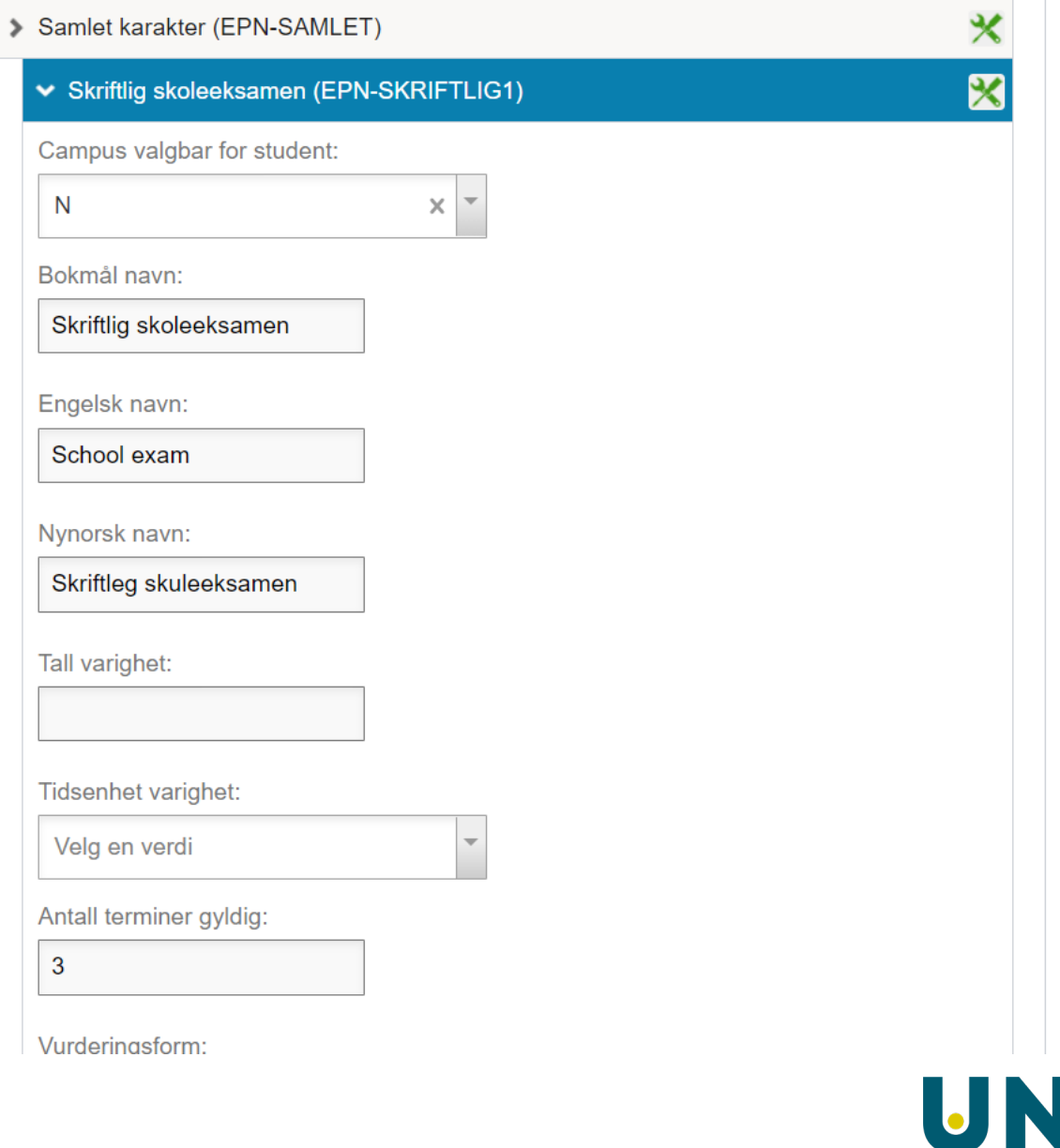

Verktøyikon Samlet vurdering (eller vurderingsordning)

Ved bruk av verktøy-ikonet for øverste nivå i kombinasjonen kan man:

- Legge til flere deleksamener
- Legge til Oblig
- Slette hele strukturen

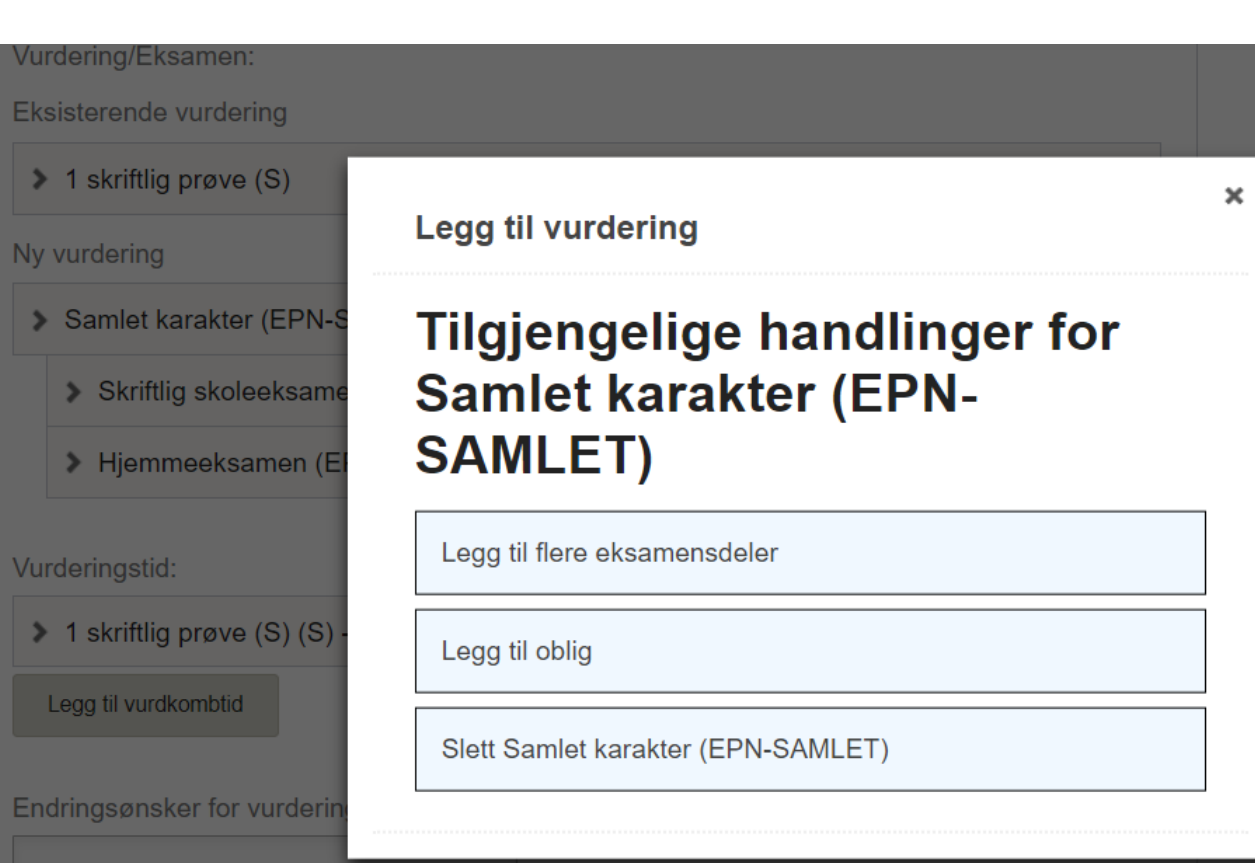

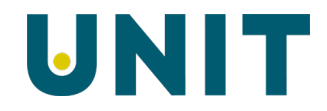

## Verktøy-ikon for underliggende nivå

Ved bruk av verktøy-ikonet for underliggende nivå i kombinasjonen kan man:

- Legge til Oblig
- Slette gjeldende kombinasjon med eventuelle underliggende *Oblig*'er

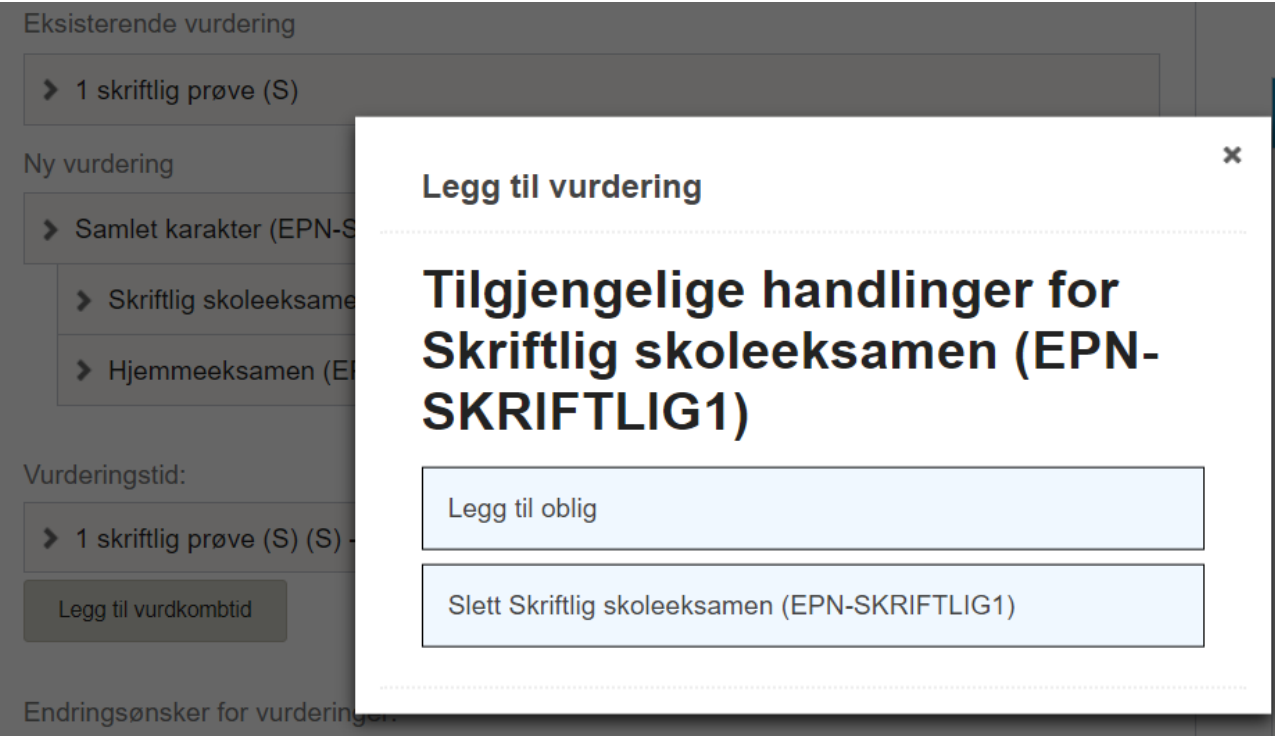

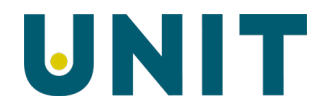

## Mulige endringer for *Eksisterende vurdering*

For Eksisterende endringer kan man:

- Sette siste termin for kombinasjonen
- Endre *Default ordning*
- Legge til hjelpemidler

De første to punktene er vesentlige, da det ikke er lov med flere ordninger med default J i same periode

#### Eksisterende vurdering

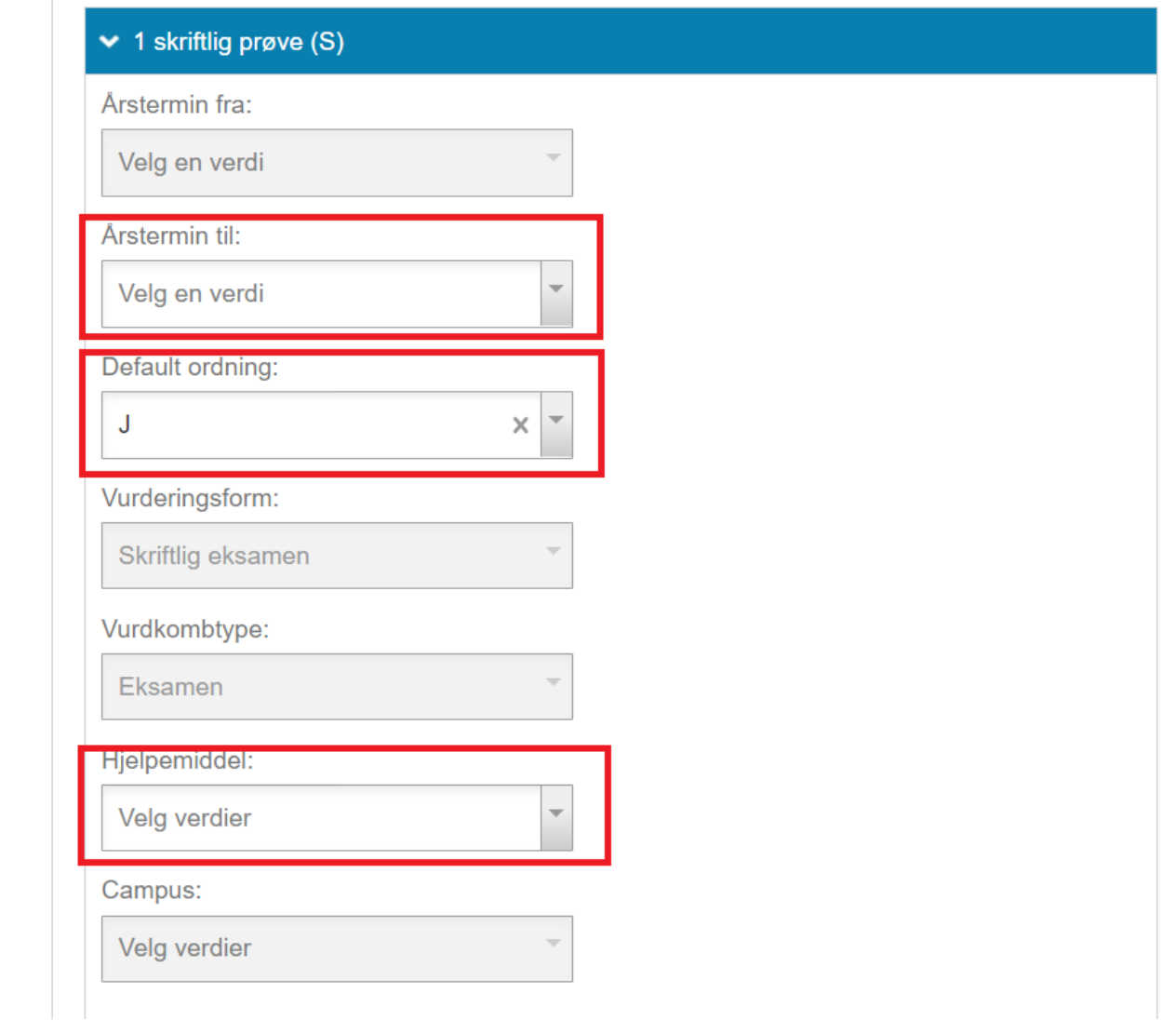

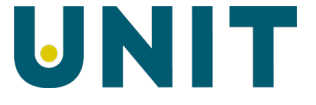

Nå er vi ferdige med den nye vurderingen i EpN

- Vi lagt til en Oblig under Skriftlig skoleeksamen
- Vi har lagt til den informasjonen som malene krever
- Vi overfører nå emnet til FS

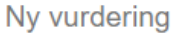

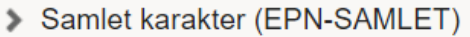

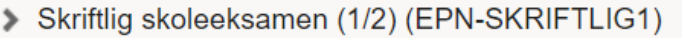

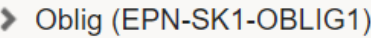

> Hjemmeeksamen (1/2) (EPN-HJEMME1)

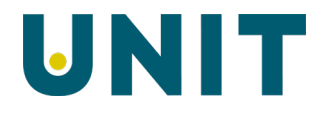

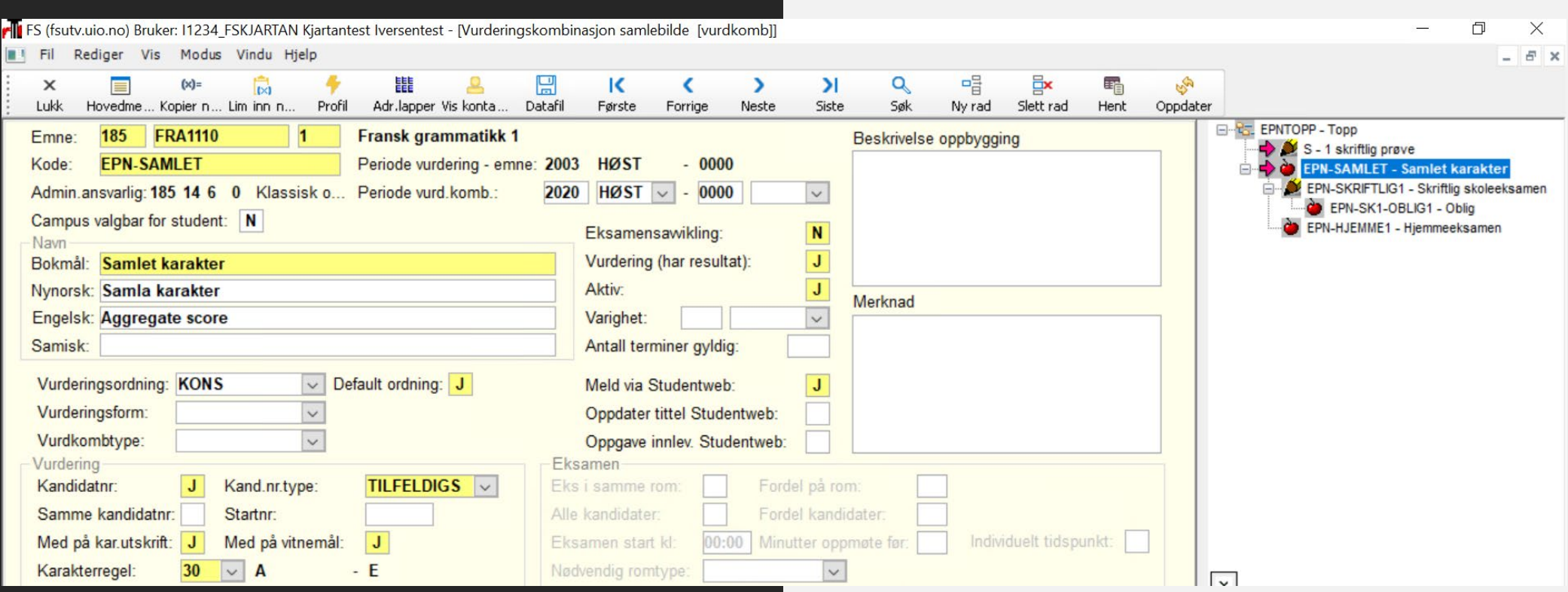

# Slik ble det i FS

- EpN har laget en TOPP, da toppkombinasjon manglet
- Vi kan gjenkjenne kombinasjoner som kommer fra EpN på koden

## Hva med vurderingstid?

- I feltinnstillinger, fanen Vurdering, reguleres hvem som kan se vurderingstid
- Vurderingstid reguleres i en samlet innstilling – enten ser du alt eller ingenting
- Oppretting av vurderingstid krever at du har gjort valg i verdilista

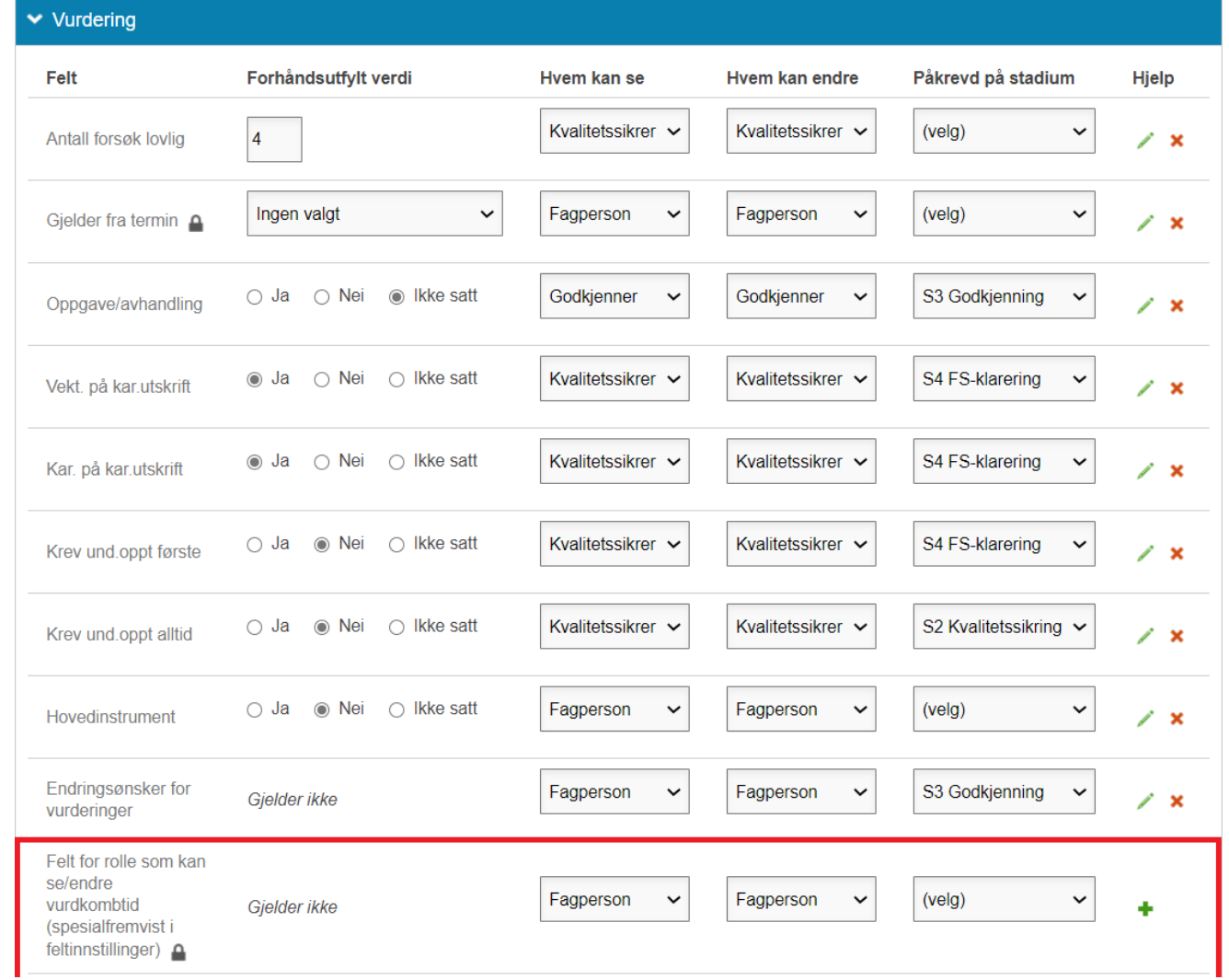

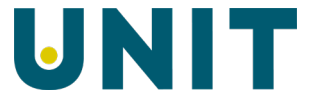

## Velg aktuelle vurderingstider

 $\bigtriangledown$ 

### **Verdilister**

Vurderingstider

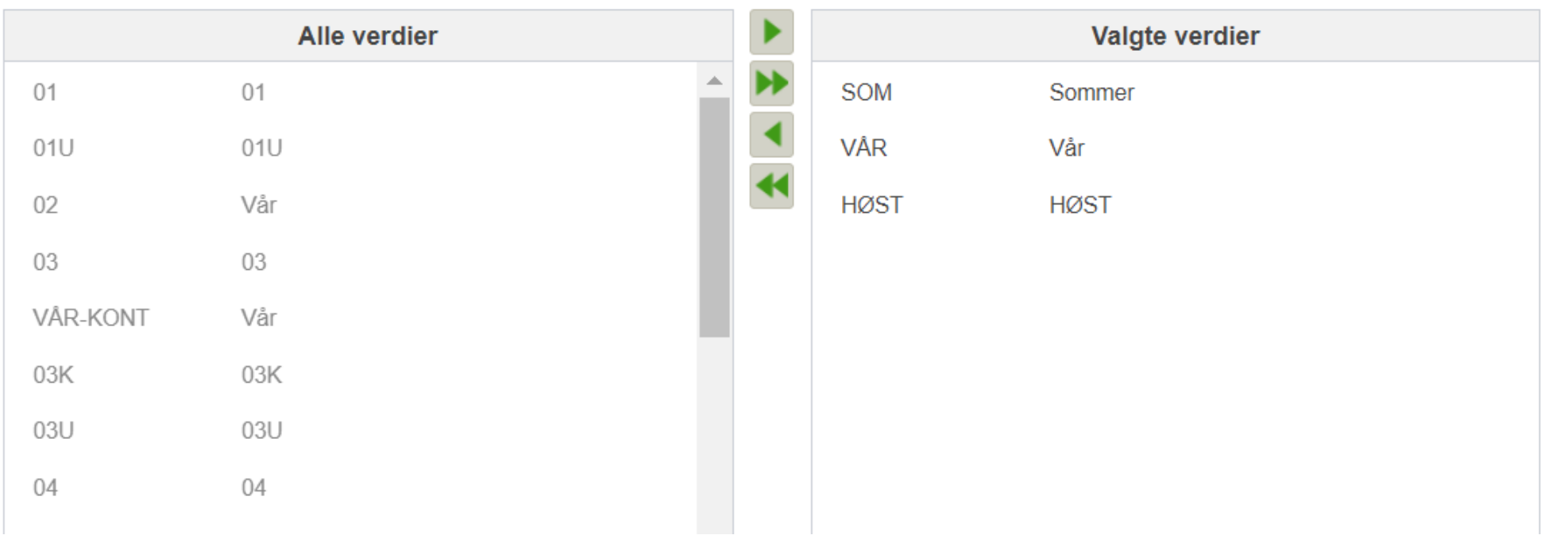

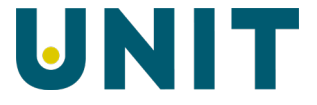

## Legg til vurderingstid

- Når man klikker på *Legg til vurdkombtid* får man oversikt over tilgjengelige vurderinger man kan opprette tider for, samt tilgjengelige vurderingstider
- Etter man har valgt *Vurderingskombinasjon* og *Vurderingstid* i dialogboksen klikker man *Opprett*

#### Eksisterende vurdering

#### > 1 skriftlig prøve (S)

- Ønsker du endring i eksisterende vurdering? Beskriv ønsket endring i Endringsønsker for vurdering
- Ønsker du legge til ny vurdering eller erstatte eksisterende? Trykk Legg til vurdering

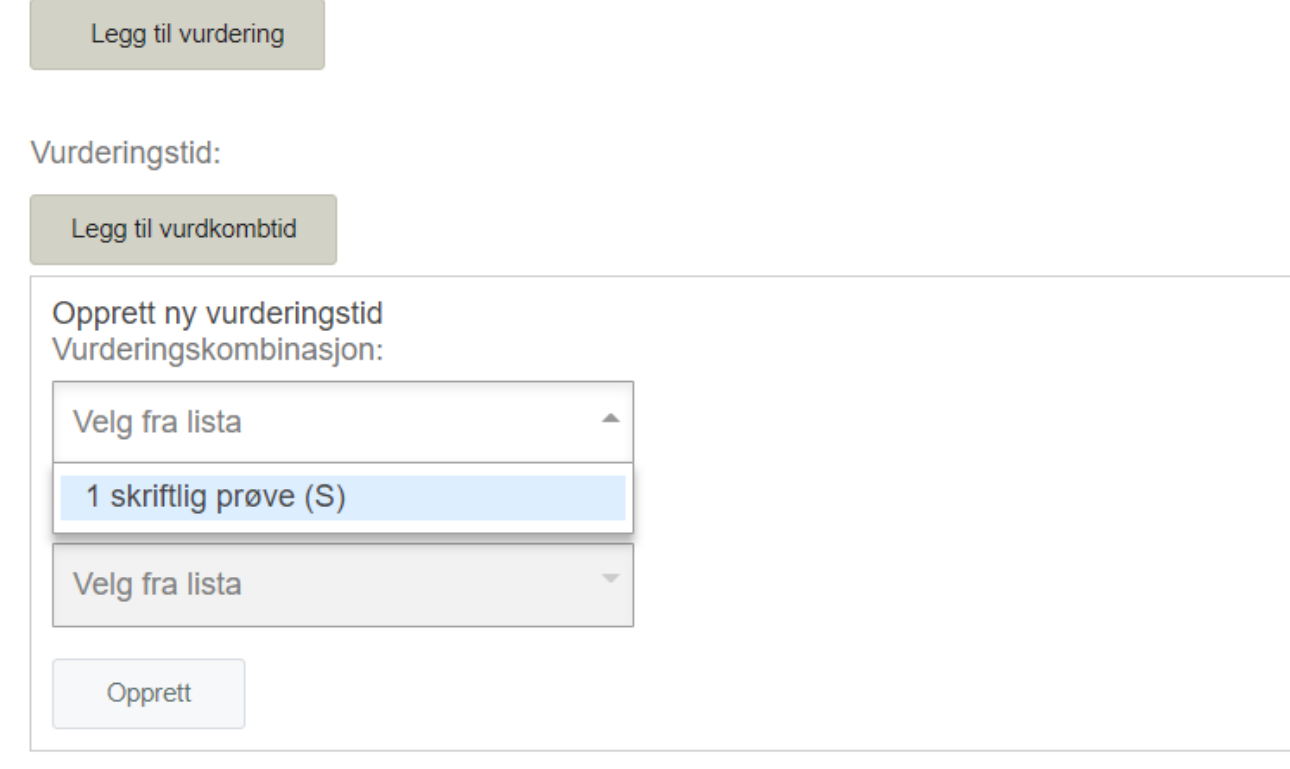

## Utfylling av vurderingstid

- Man får en klikkbar lamell, hvor man fyller inn øvrig informasjon og lagrer
- Påkrevde felt tilsvarer de som kreves I FS. Det vil si alle bortsett fra de 3 nederste.

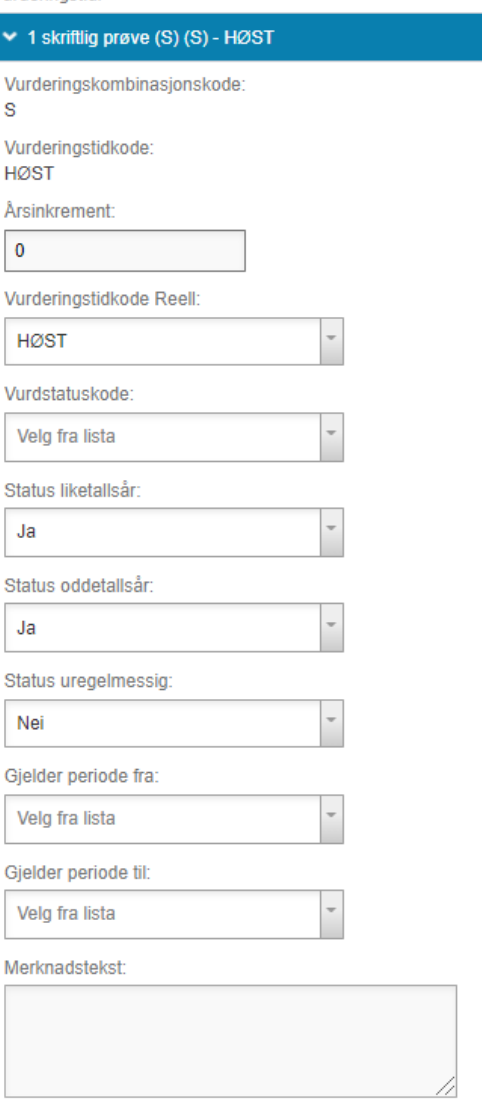

UNIT

Vurderinastid:

Š.

Sti

Mange takk for oppmerksomheten og lykke til videre i EpN